# ワンタイムパスワード利用開始手順書 インファイン インタイムパスワード利用開始手順書

## 【1】ワンタイムパスワード利用申請をします

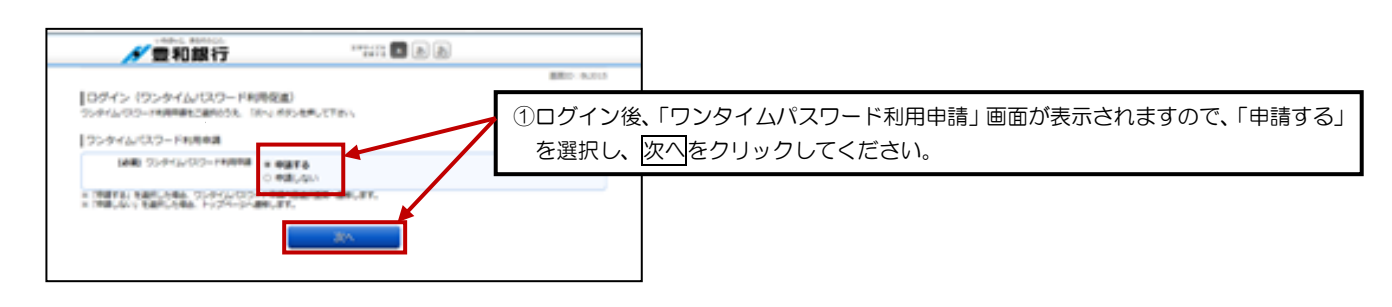

## 【2】ソフトウェアトークンを発行します

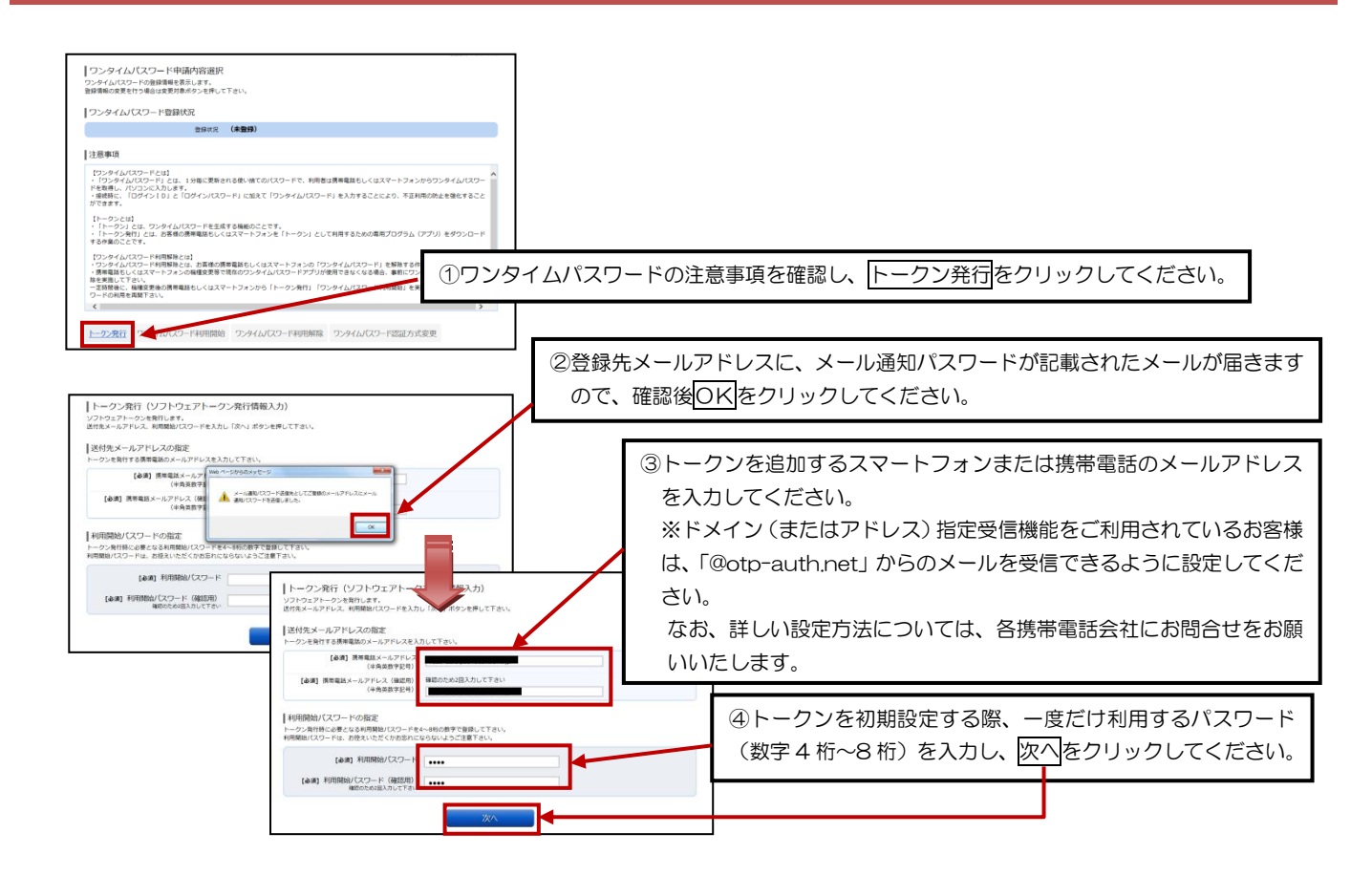

## 【3】確認用パスワード・メール通知パスワードを入力し、確定します

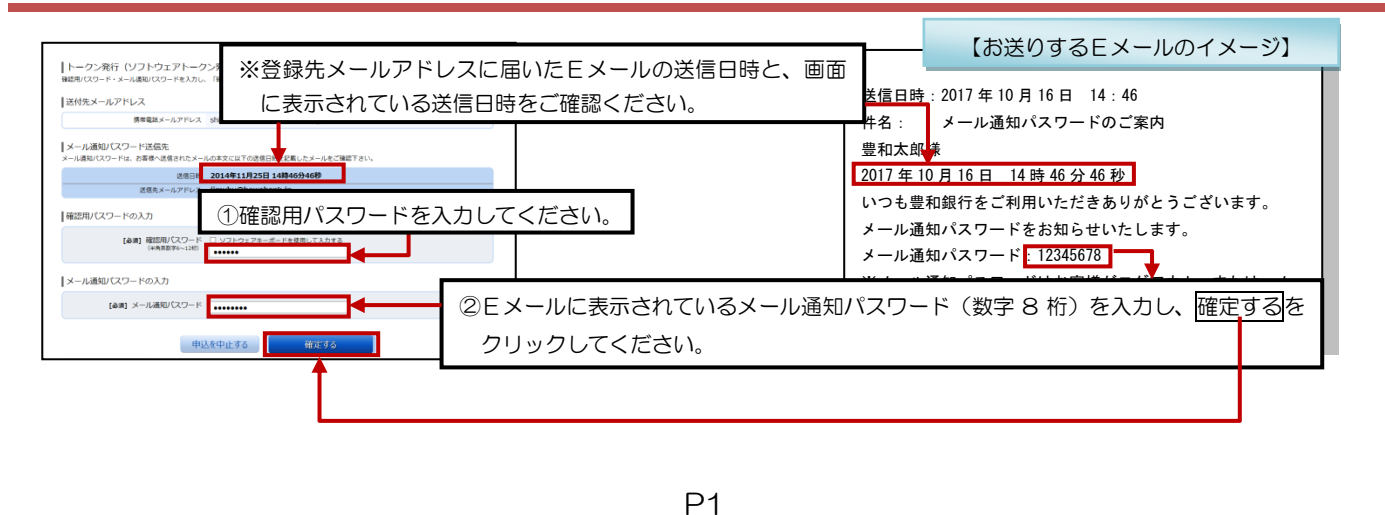

# ワンタイムパスワード利用開始手順書 マンクリック インタイムパスワード利用開始手順書

#### 【4】携帯電話メールアドレスにトークン発行用のメールが送信されます

①携帯電話またはスマートフォンに、ダウンロード先URLが記載されたメールが届きますので、URLをクリックしてください。 ※すでに、トークンアプリをお持ちの方は、ダウンロードは必要ありませんので、P4【6】の操作にお進みください。

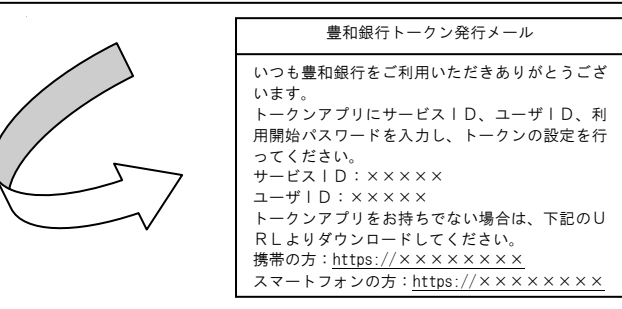

②アプリダウンロード画面が表示されますので、「ダウンロード」をクリックしてください。

③アプリのダウンロード完了画面が表示されます。

【ご注意】・ダウンロードには別途通信料がかかります。

 ・ダウンロードは、電波状態の良好な場所で静止したまま行ってください。機種によっては、途中で通信が切断された場合、 最初からダウンロードが必要となる場合があります。

【5】トークンアプリの初期設定をします

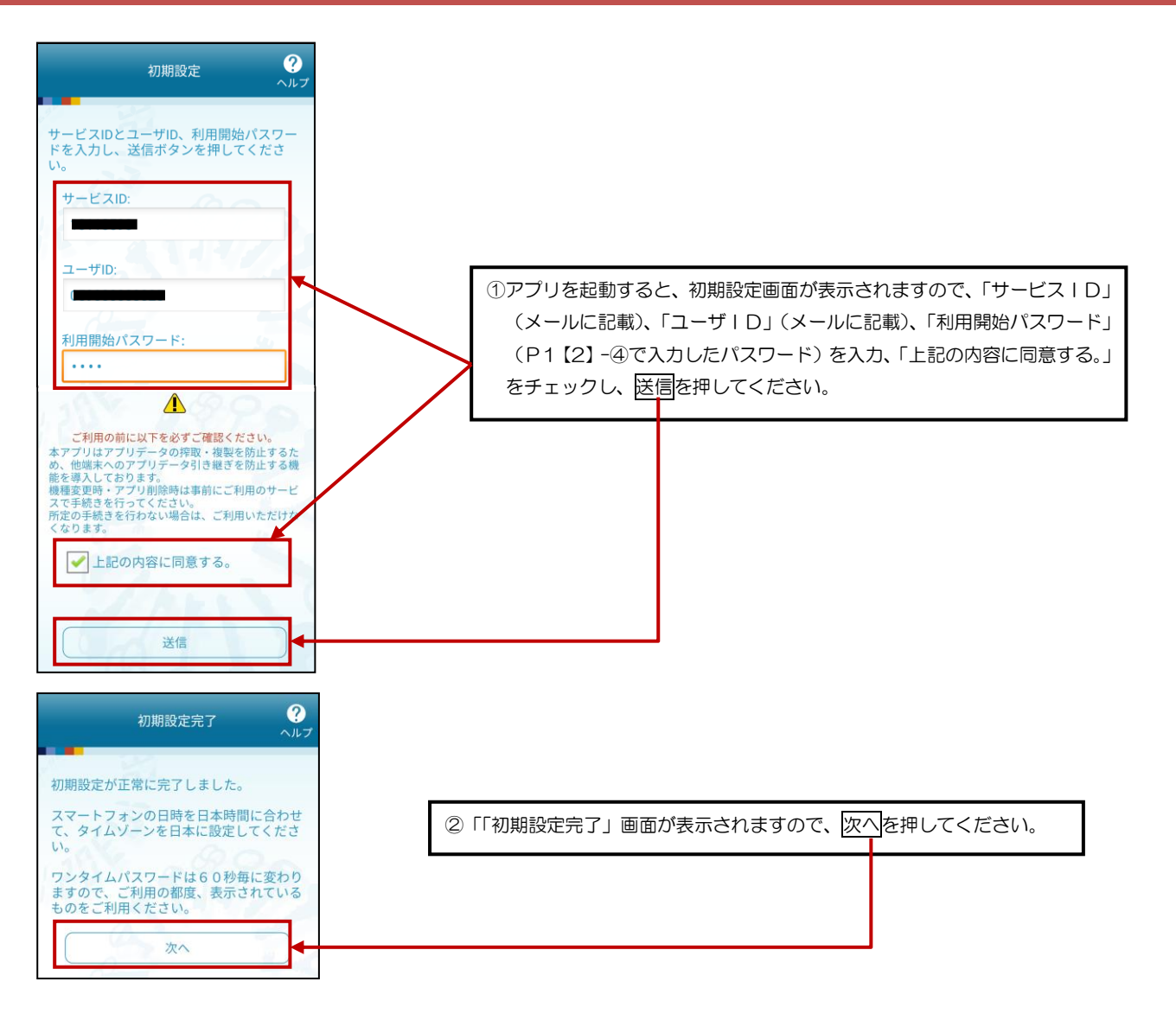

# ワンタイムパスワード利用開始手順書 3/5

## $\ddot{\mathbf{Q}}$ トークン表示名設定 トークン<br>表示名 豊和銀行\_2 トークン表示名に任意の文言を追加・変更<br>することができます。 変更前の<br>追加文言: 2 [任意]<br>変更後の<br>追加文言:<br><sub>(全角8文字以内)</sub> (例)<br>追加文言に本店用と入力された場合、<br>トークン表示名は以下の通りとなります。 『豊和銀行 本店用』 登録

③「トークン表示名設定」画面が表示されますので、確認後、<mark>登録</mark>を押し てください。

3注意文言が表示されますので、確認後、OK を押してください。

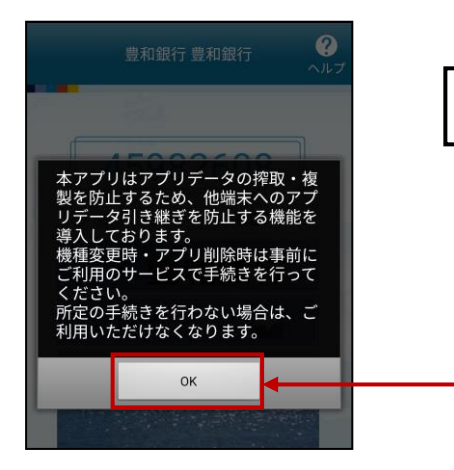

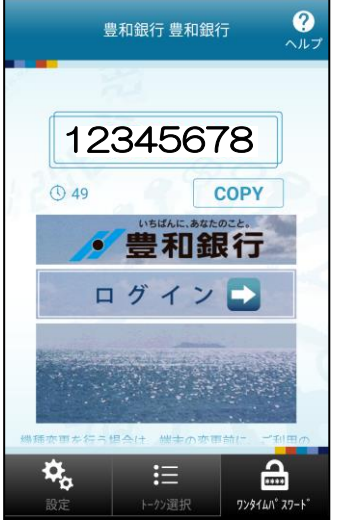

④「ワンタイムパスワード」画面が表示されます。 ※P5【7】へお進みください。

# ワンタイムパスワード利用開始手順書 インファイン インタイムパスワード利用開始手順書

## 【6】トークンの追加をします

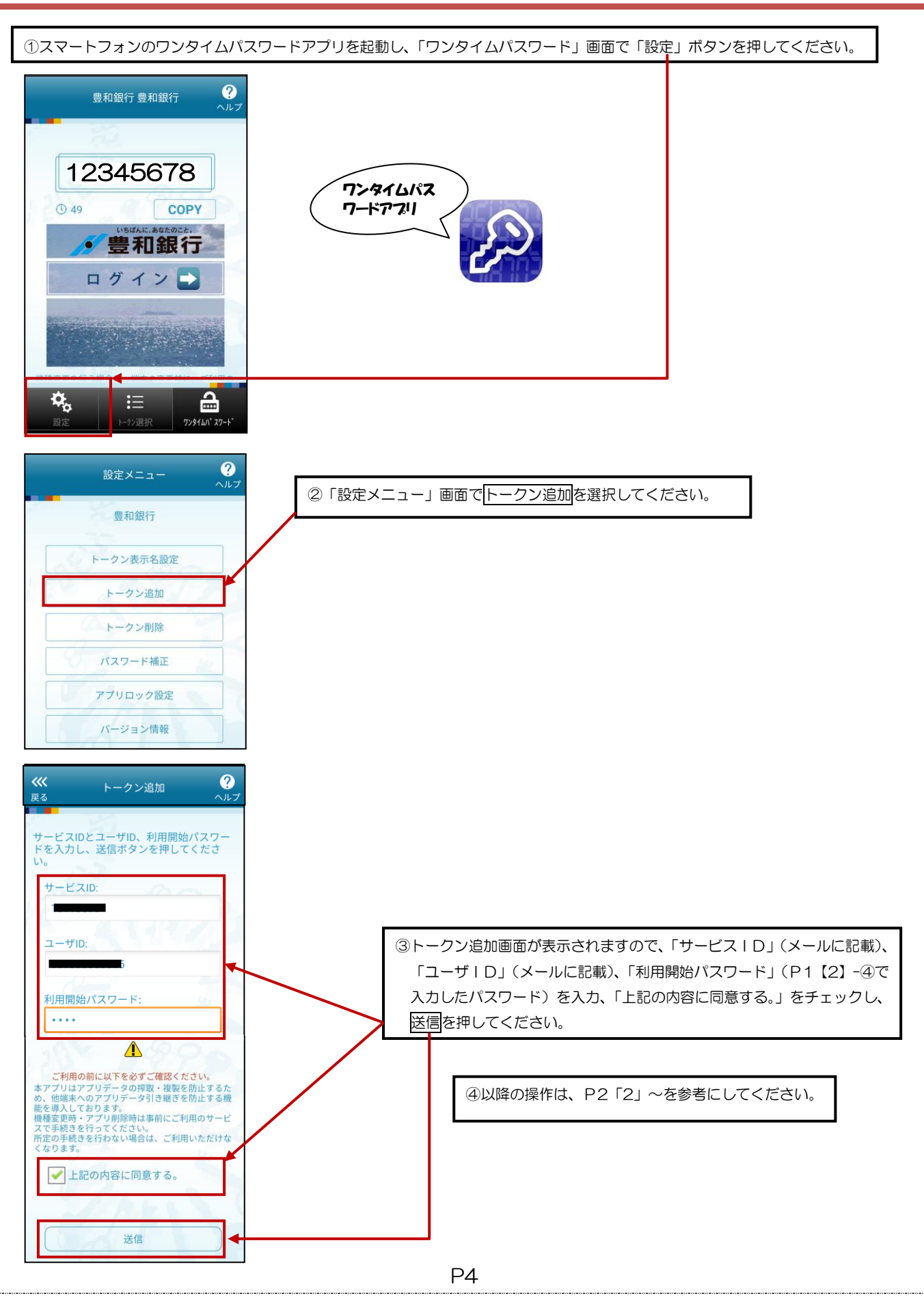

# ワンタイムパスワード利用開始手順書 ファインファイル ラ/5

### 【7】ワンタイムパスワードの利用を開始します

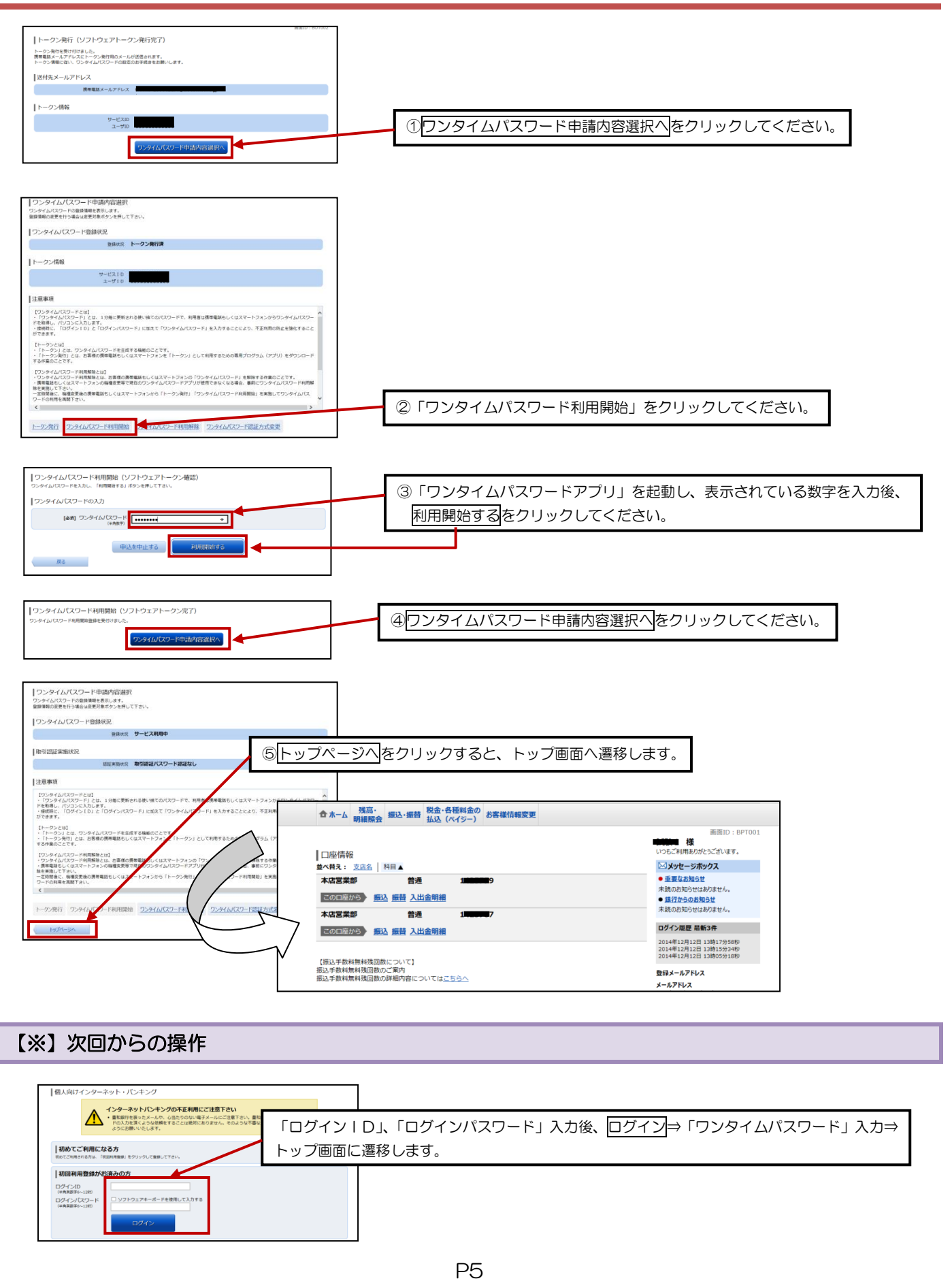